## **How to see a Sent SecurePackage Report for a contact**

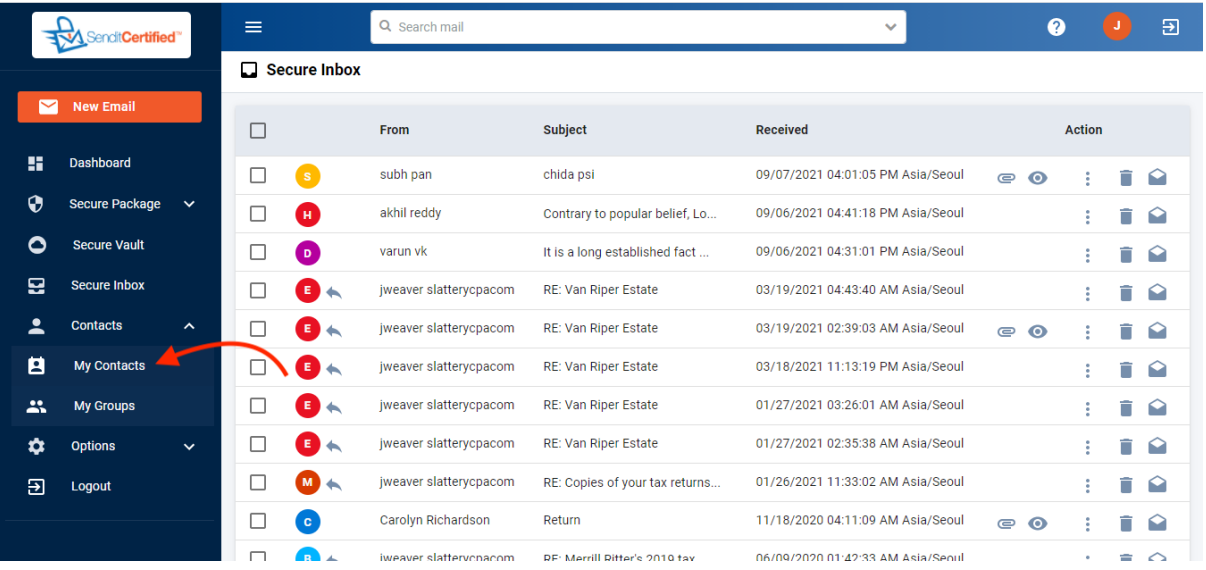

 $\rightarrow$  Log into your Privacy Data Systems account and then click the "**My Contacts**" button from contacts dropdown list.

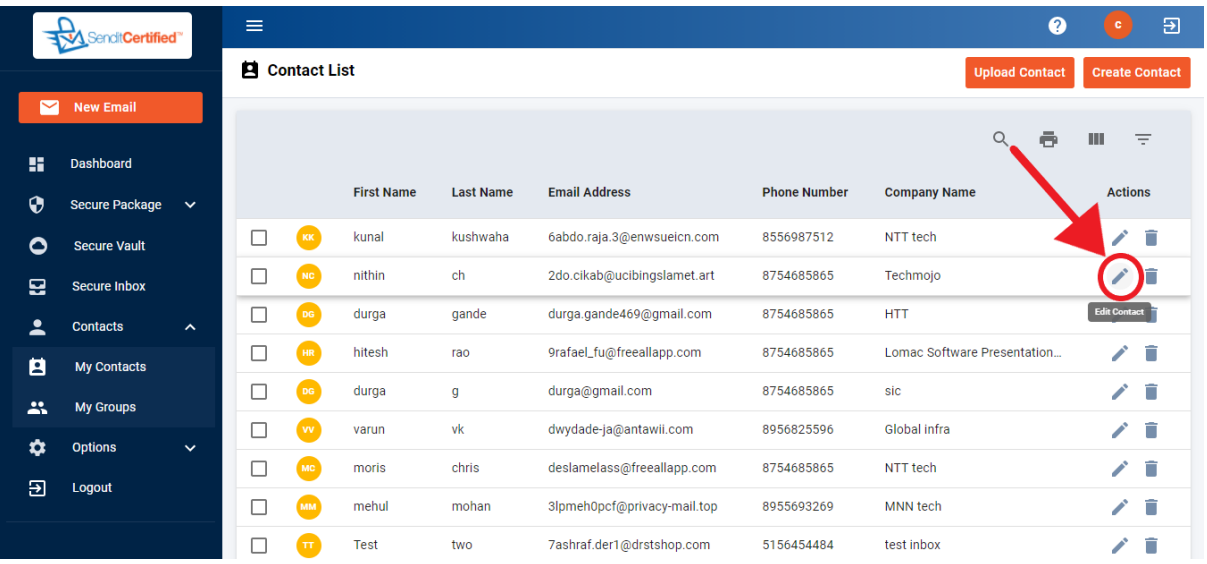

 $\rightarrow$  To make changes to or to view your contacts information click on the "**Edit Contact**" icon.

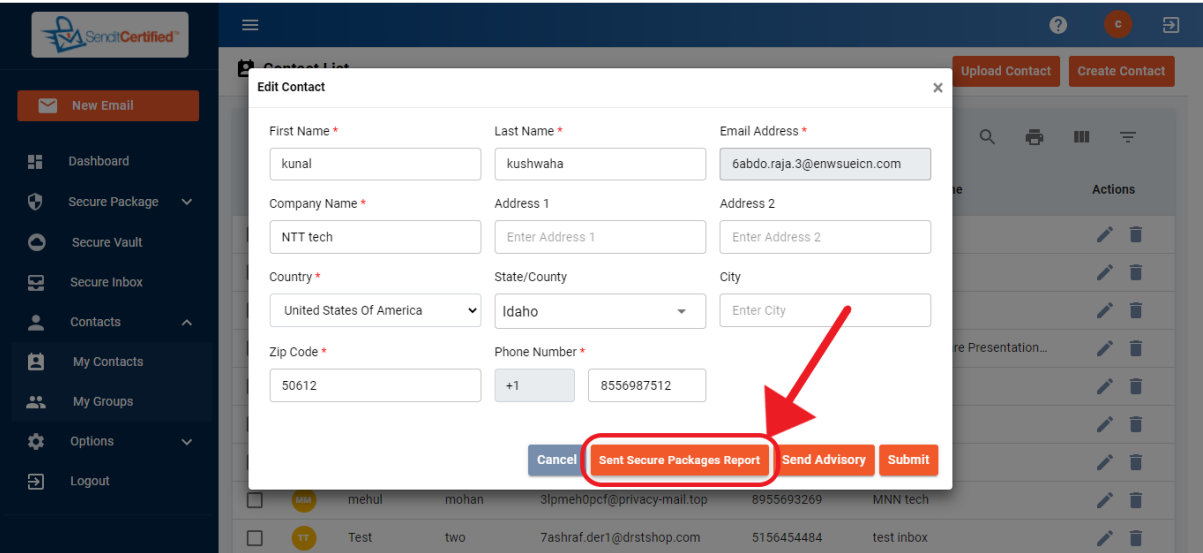

→ To view a "Sent Secure Package Report" click on the "**Sent SecurePackage Report**" button

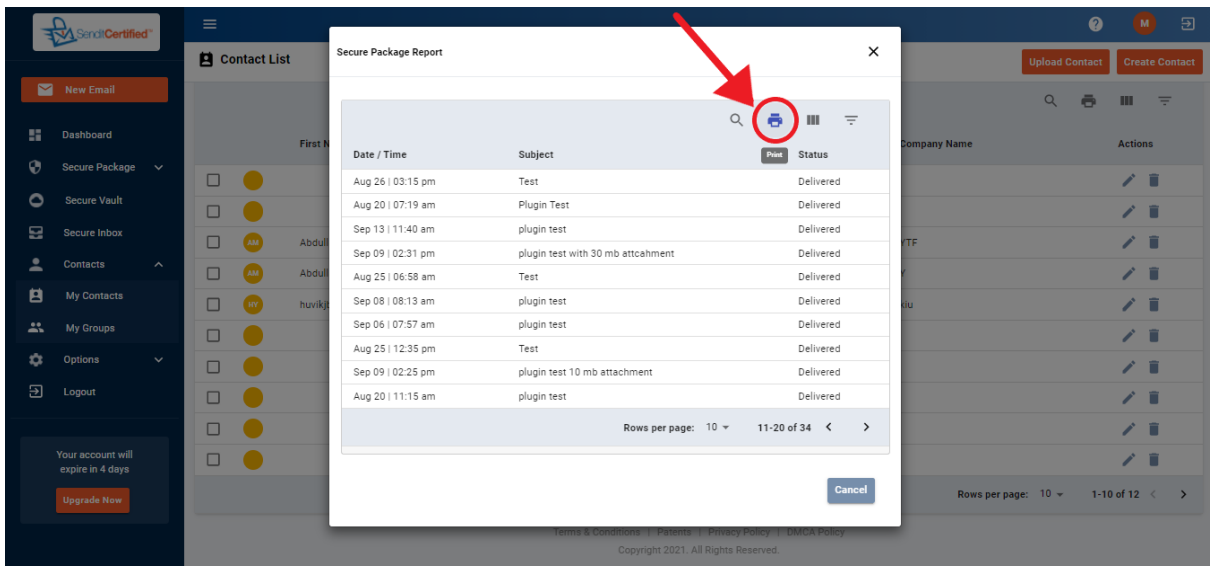

→ A modal will be shown as "Secure Package Report" and to print your "**SecurePackage Sent Log**" click the "**Print**" icon.